# Tipps und Tricks – ProVis 1.2

Die Interaktion mit den Modellelementen funktioniert immer über das Notebook, das über Doppelklick auf das Element (Einheitsquadrat, Ereignis oder Übergang im Baum) aufgerufen wird. Rechts im Notebook sind mehrere Tabs verfügbar, die die verschiedenen Eingabefelder und Funktionen gruppieren.

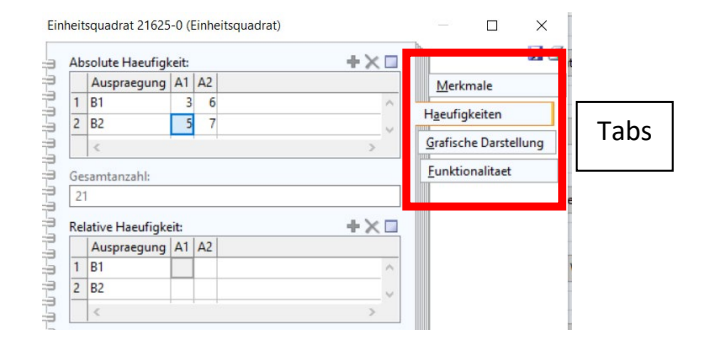

# Tipps und Tricks für das Einheitsquadrat

Möchte man mit dem Einheitsquadrat arbeiten, sind jedoch nur die bedingten Wahrscheinlichkeiten und nicht die Schnittwahrscheinlichkeiten bekannt, ist es praktisch über das Baumdiagramm zu gehen:

- 1. Einheitsquadrat erstellen, im Notebook im Tab "Merkmale" die Namen der Merkmale eintragen
- 2. Im Tab "Funktionalitaet" die Funktion "Erzeuge Baumdiagram" ausführen -> unter dem Einheitsquadrat erscheint das Baumdiagram
- 3. Das Einheitsquadrat löschen
- 4. Im Baumdiagram an allen Übergängen im Notebook die bedingten Wahrscheinlichkeiten eintragen
- 5. Falls mit absoluten Häufigkeiten gearbeitet wird im Notebook des Wurzelknotens die absolute Häufigkeit der Grundmenge eintragen
- 6. Im Notebook des Wurzelknotens, Tab "Funktionalitaet", die Funktion "Berechne Werte mit Pfadmultiplikationsregel" ausführen
- 7. Ebendort die Funktion "Erzeuge Einheitsquadrat" ausführen -> Das gesuchte Einheitsquadrat erscheint über dem Baumdiagram.

## Tipps und Tricks für das Baumdiagramm

## Ein Einheitsquadrat aus einem Baumdiagramm ableiten

Bäumen sind vielseitig und beschränken sich nicht nur auf die Abbildung von Häufigkeiten bzw. Wahrscheinlichkeiten zweier dichotomer Merkmale. Um aus einem Baum ein Einheitsquadrat abzuleiten müssen demnach einige Voraussetzungen gegeben sein:

- 1) Der Baum muss die korrekte Struktur haben, also zwei Ebenen und jedes Ereignis besitzt zwei mögliche Nachfolgeereignisse.
- 2) Die Namen der Ereignisse werden für die Erkennung übereinstimmender Merkmale herangezogen. Deswegen muss die Benennung der möglichen Nachfolgeereignisse in der zweiten Ebene für beide Ereignisse der ersten Ebene ident sein. Die Namen der ersten Ebene dürfen sich in der zweiten nicht wiederholen. (*Beachte Bug 1: Keine Leerzeichen in den Namen!*)

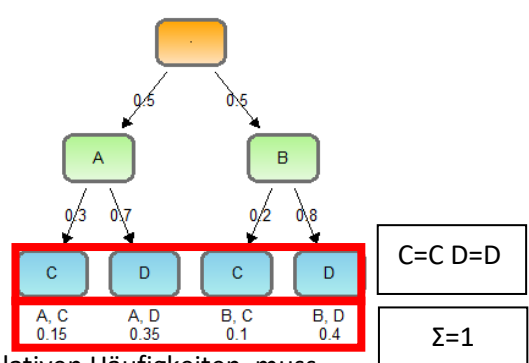

3) Handelt es sich um einen Baum mit Wahrscheinlichkeiten bzw. relativen Häufigkeiten, muss die Summe der Wahrscheinlichkeiten in der zweiten Ebene gleich eins sein

Sind diese Voraussetzungen gegeben, kann im Notebook des Wurzelknotens, Tab "Funktionalitaet" die Funktion "Erzeuge Einheitsquadrat" ausgeführt werden.

### Vom Häufigkeitsbaum zum Wahrscheinlichkeitsbaum

Sobald eine absolute Häufigkeit in den Baum eingetragen wurde, versteht sich der Baum als Häufigkeitsbaum und lässt nicht mehr zu Wahrscheinlichkeiten (bzw. relative Häufigkeiten) einzutragen. Um einen Häufigkeitsbaum mit absoluten Häufigkeiten in einen Wahrscheinlichkeitsbaum umzuwandeln kann man folgendermaßen vorgehen:

- 1. Im Notebook des Wurzelknotens im Tab "Wahrscheinlichkeiten/Haeufigkeiten" die "Absolute Haeufigkeit" 0 eintragen
- 2. Im Tab "Funktionalitaet" die Funktion "Berechne Werte mit Pfadmultiplikationsregel" ausführen -> die absoluten Häufigkeiten werden im ganzen Baum auf 0 gesetzt
- 3. Die Funktion erneut ausführen -> die Wahrscheinlichkeiten (bzw. relativen Häufigkeiten) der Knoten werden anhand der Pfadmultiplikationsregel berechnet

Für die Konvertierung eines Wahrscheinlichkeitsbaumes in einen Häufigkeitsbaum mit absoluten Häufigkeiten gibt es leider nur den direkten Weg: Herauslöschen der absoluten Häufigkeiten aus allen Knoten des Baumes (nicht die bedingten Wahrscheinlichkeiten an den Übergängen!) und anschließende Neuberechnung mithilfe der Funktion "Berechne Werte mit Pfadmultiplikationsregel" im Tab "Funktionalitaet" des Wurzelknotens.

#### Vom zweistufigen Baum zum "Doppelbaum"

Möchte man einen Sachverhalt ähnlich zur Methode des Doppelbaumes darstellen kann das folgendermaßen gemacht werden.

- 1) Je nachdem ob der Ausgangspunkt ein Einheitsquadrat oder ein Baumdiagram ist das jeweils andere erstellen (Notebook, Tab "Funktionalitaet", Bei einem Baum muss darauf geachtet werden, dass die Voraussetzungen erfüllt sind, siehe oben)
- 2) Aus dem Einheitsquadrat im Notebook, Tab "Funktionalitaet", das transponierte Einheitsquadrat erstellen
- 3) Aus dem transponierten Einheitsquadrat im Notebook, Tab "Funktionalitaet", den Baum erstellen -> beide Hälften des Doppelbaumes erzeugt
- 4) Anordnen der Baumhälften: In beiden Wurzeln im Notebook, Tab "Grafische Darstellung", die Funktion "Strukturiere Baum horizontal" ausführen. Der zweite Baum muss gespiegelt werden. Dazu die mittlere Vol, M (vertikale) Ebene markieren und nach rechts auf die  $M$ andere Seite der letzten Ebene ziehen. Den Tei, M vWurzelknoten ganz nach rechts ziehen -> Gespiegelt. Der *J*ollze w Baum kann nun als ganzes markiert werden und neben den ursprünglichen Baum gezogen werden. Die Plätze der beiden mittleren Ereignisse der letzten Ebene Tei, W tauschen, sodass die Übergänge sich kreuzen.

**Vollze** 

Feilze.

#### Bekannte Bugs

Bekannte Bugs werden mit der nächsten Version von ProVis behoben.

1) Beim Erstellen eines Einheitsquadrats aus einem Baumdiagram dürfen die Knoten keine Leerzeichen im Namen haben! Ansonsten schlägt die Kontrolle der Voraussetzungen fehl.